# Quantico Shooting Club (QSC)

## Using the Calendar

You will significantly enhance your online Quantico Shooting Club (QSC) experience if you learn a few Calendar tricks.

### **Google Calendar**

If you don't have a Google account or if you have a Google account, but haven't set it up to interact with your cell phone, I urge you to read on. If you already have a Google account, you're welcome to skip to **Interacting With The QSC Calendar**.

First, you must create a Google account which will give you your own calendar. This calendar and the QSC calendar can then interact. You do this by creating a Google "gmail" account.

NOTE: Yes, this will create an email account for you with the extension @gmail.com. If you don't want to use this account, don't worry about it. You're under no obligation to do so.

Go to [www.google.com](http://www.google.com/) and then click on Gmail.

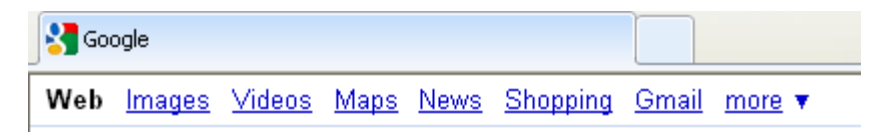

On the next screen, click **Create an account**

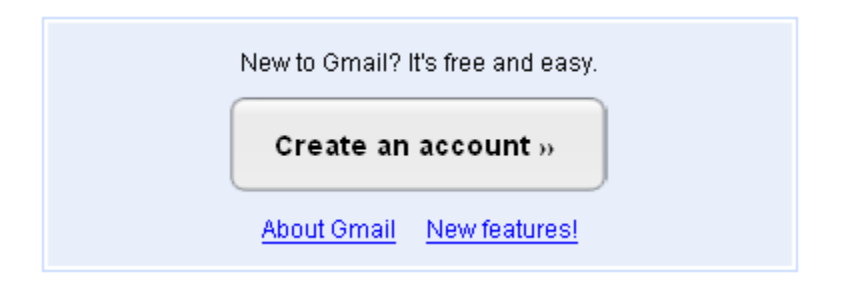

You'll see a screen like this.

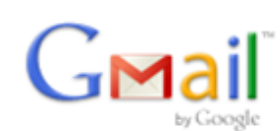

#### Create an Account

Your Google Account gives you access to Gmail and other Google services. If you already have a Google Account, here.

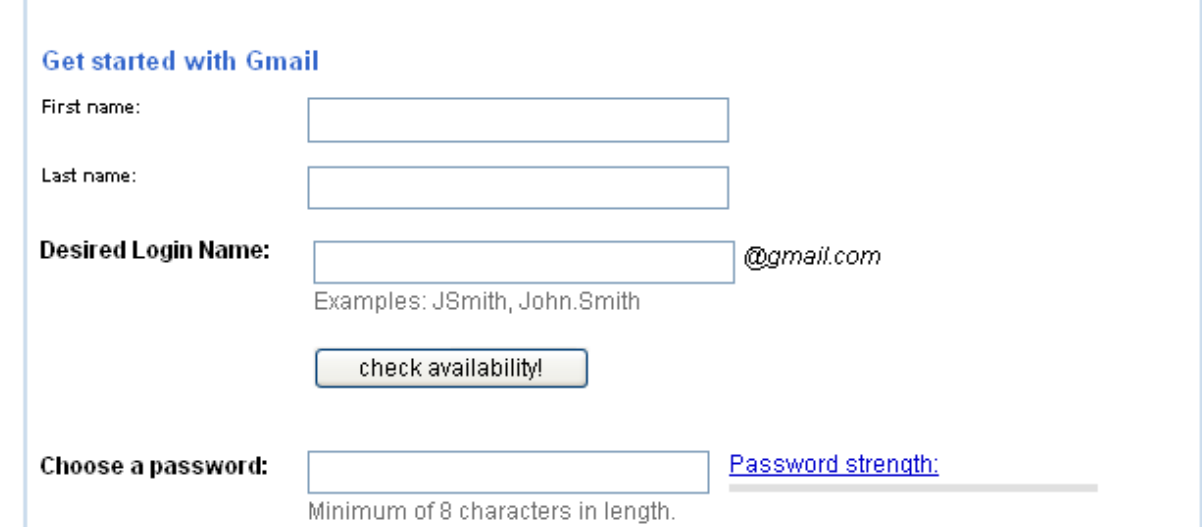

Fill out all the information and when you're finished, click **I accept. Create my account**.

By clicking on 'I accept' below you are agreeing to the Terms of Service above and both the Program Policy and the Privacy Policy.

I accept. Create my account.

Do you have a cell phone? Probably a stupid, rhetorical question, huh? Since you're groaning, you obviously do, so let's set something up that will keep you automatically informed about QSC business and schedules.

Login to your new Google mail account…

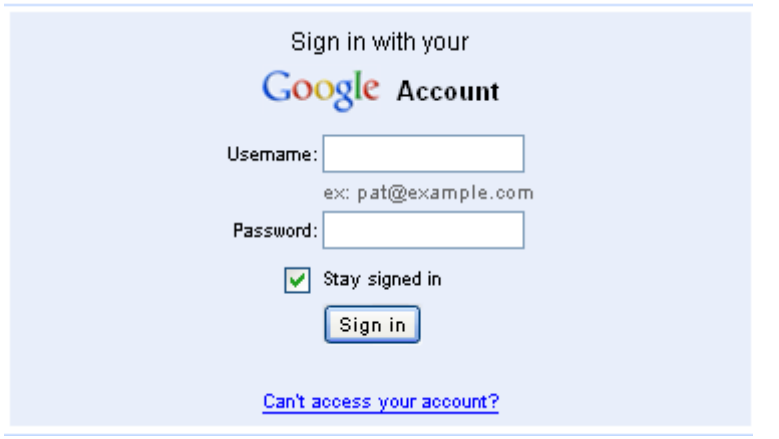

… then click on **Calendar**. Your calendar will come up in a new window.

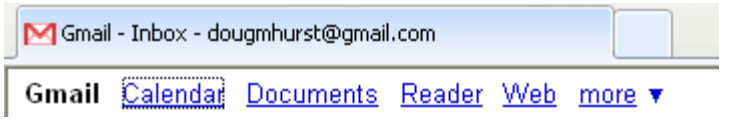

When the new window is up, click on **Settings > Calendar settings**.

hurst@gmail.com | Offline | ▲ | Settings ▼ | Help | Sign out Calendar settings Google Account settings

You'll see a new screen with 4 tabs near the top. You want to click on **Mobile Setup**.

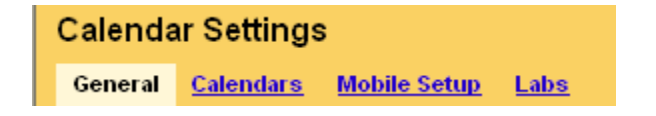

The area of the Mobile Setup we're concerned with is shown below.

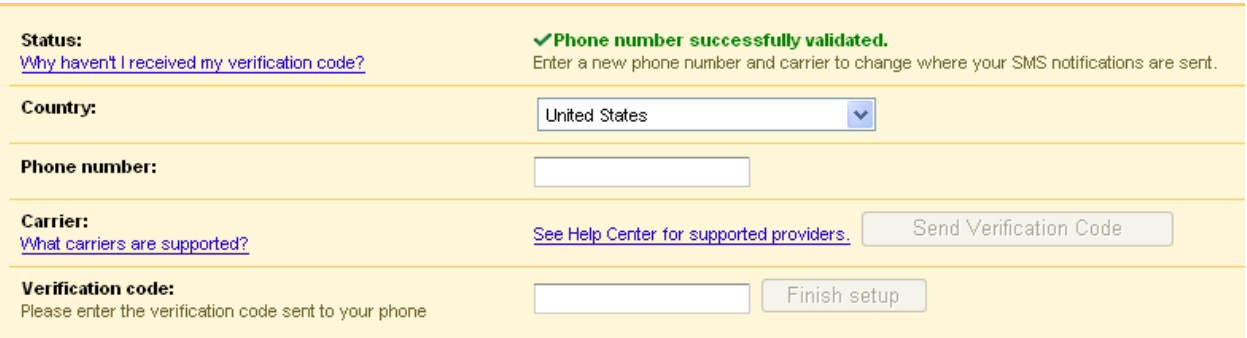

Enter your mobile phone number in the text box labeled **Phone number:**. I suggest you enter 1-???-???- ???. I believe Google automatically adds the 1- if you forget.

Ok, here's what will happen after you've entered your phone number. The Send Verification Code button will go from gray (inactive) to a more white color (active). DO NOT NAVIGATE AWAY FROM THIS SCREEN. When you click **Send Verification Code**, you will receive a text message on your cell phone containing a verification code. Write it down or otherwise remember it and enter it in the text box with the label **Verification code:**, then click Finish setup. This box too will turn from gray (inactive) to a more white color (active) once you've entered your verification code.

When we get into **Interacting With The QSC Calendar**, you'll see why it is so important that you have your own Google account and why you've tied it to your cell phone. To give you a hint, when you've copied a QSC calendar event to your personal calendar, and there's important news about that event, you'll be notified instantly on your cell phone. Here's an example. You're leaving Richmond on your way to an event on Range 4. The Marines usurp our use of Range 4 that day. You'll be notified as soon as QSC is notified and you won't waste a trip up. Nothing like saving a little gas and time right?

#### **Interacting With The QSC Calendar**

OK, let's navigate to [www.quanticoshootingclub.com.](http://www.quanticoshootingclub.com/) You can immediately click on the Calendar tab clearly visible at the top of the page.

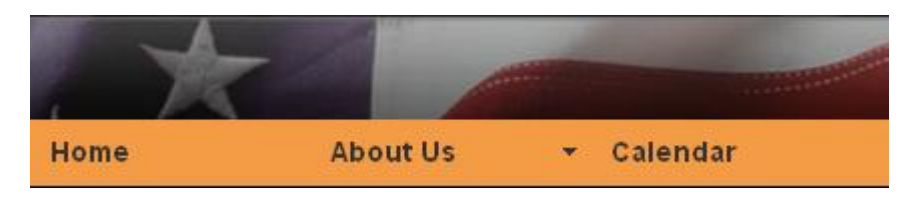

There are several things to notice right away when the calendar page appears. First, different types of events are shown in different colors.

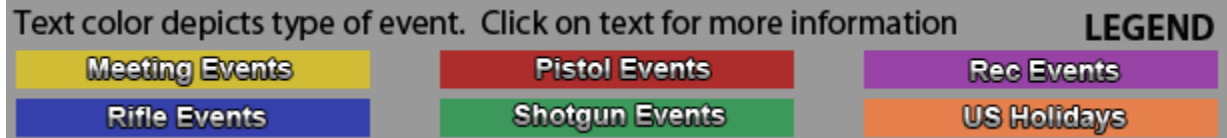

For example, a cursory look at this calendar example show a rifle event on the  $22^{nd}$ 

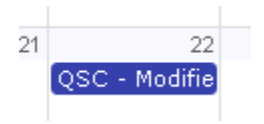

Pretty terse huh? Well, click on the rifle event and you get a bit more information.

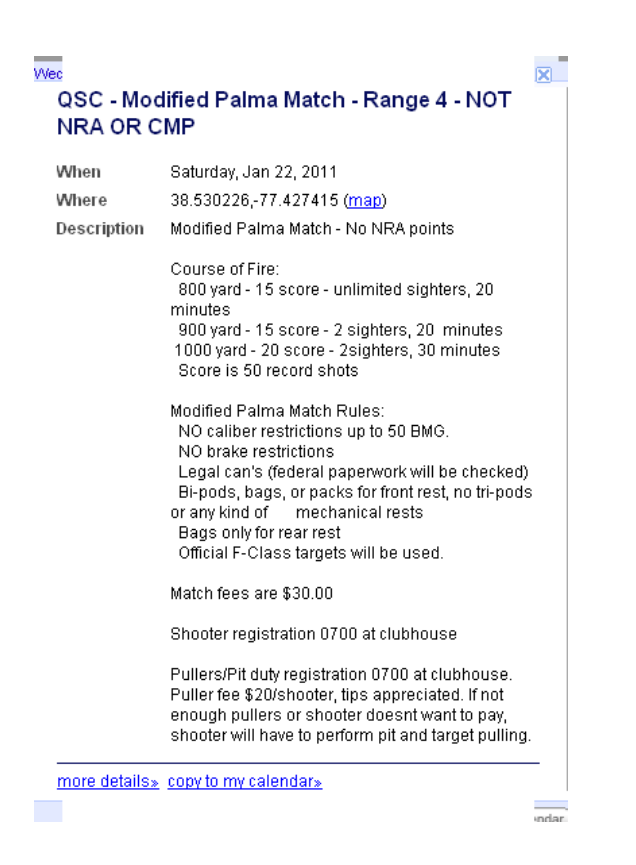

You can even print it out.

骨Print Week Month Agenda

Remember we said the QSC calendar and your personal Google calendar could interact? This would be your chance. Notice the link at the bottom of the description copy to my calendar?

more details» copy to my calendar»

If you click on this link, this event will be copied from the QSC calendar to your personal Google calendar. If you're not currently logged in to Google, you'll be prompted to do so, then the even will appear on your calendar exactly as it does on the QSC web site.

 $\overline{\phantom{a}}$ 

And remember how you entered your cell phone information in Google's **Mobile Setup**? Once you copy an event from the QSC calendar to your Google calendar, you'll be notified of any and all changes to that event. Who knows, maybe someday, you won't even have to attend shooting events. Google may take all your shots and send you your score!

Ok, you're saying, "That's great, but I'm not a rifle shooter. I don't care a thing about seeing anything but shotgun events because that's all I shoot." You're taken care of.

In the same area as the print tab are the week, month and Agenda tabs. Week and Month are pretty much self-explanatory, but what's up with that Agenta tab? Well, click on the arrow just to the right of that tab. You said you only wanted to see shotgun events? Well, just uncheck all the other boxes.

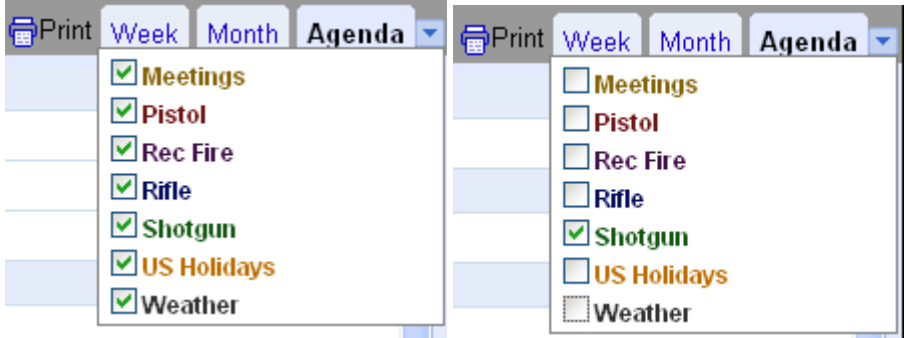

Now you'll only see shotgun events.

So, keep complaining. "It's too hard to click the arrow keys from month to month. It's only January, but I want information about events in May. What a pain!" Well, click the Agenda tab and Voila!

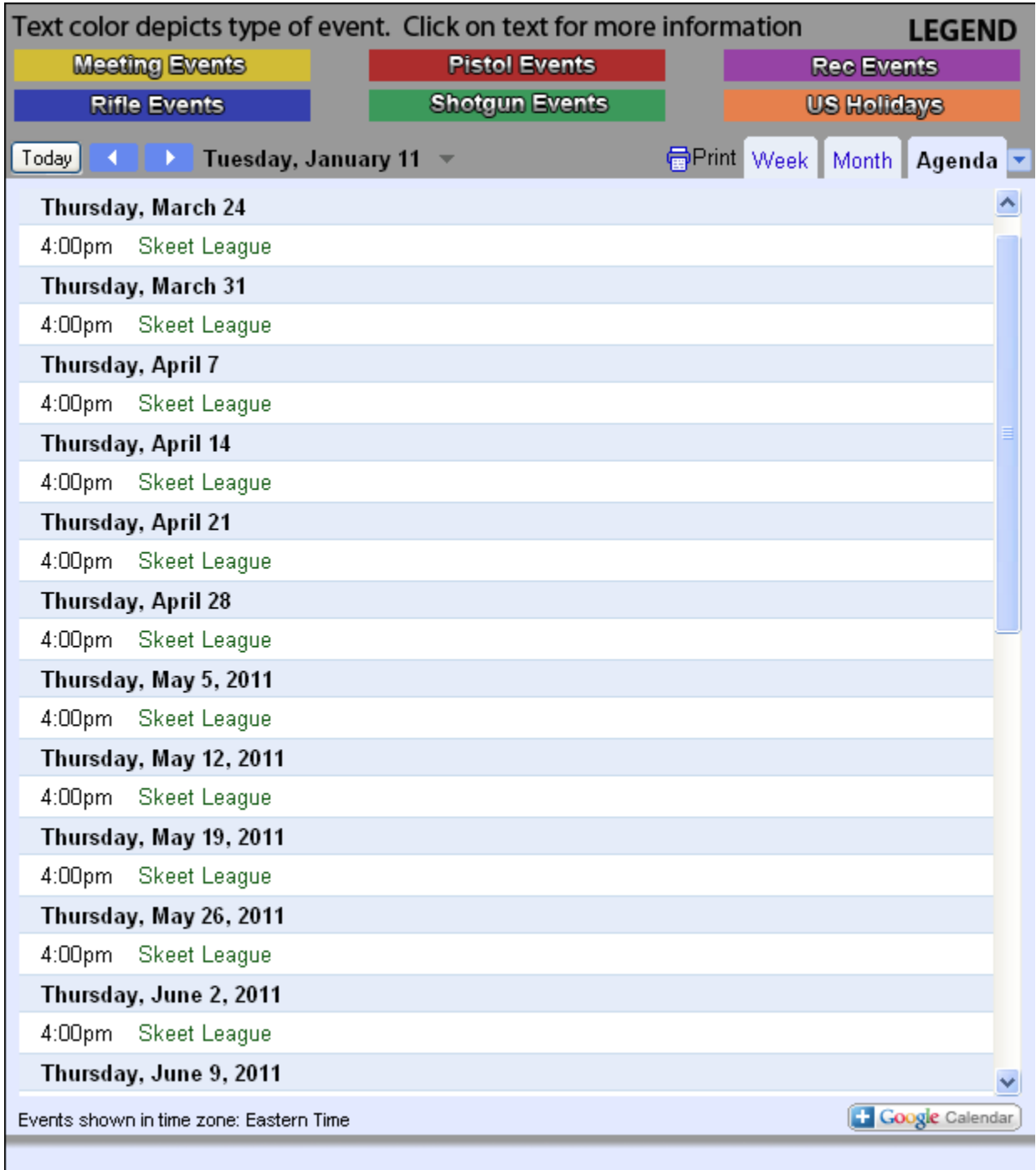

There's all your shotgun events for as far as the eye can see. Still not enough? At the bottom of the agenda display is a **Look for more** link. It will go out farther than we have events scheduled.

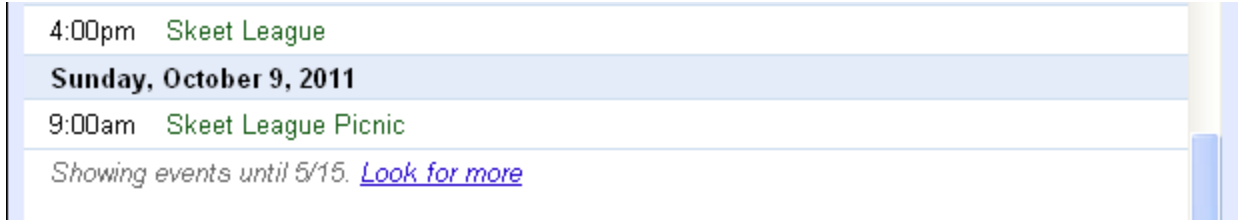

All means of display are printable.

Well, there are probably a lot of things that were not covered. Google calendar is pretty awesome. I urge you to exercise your due diligence and learn as much as you can about it.